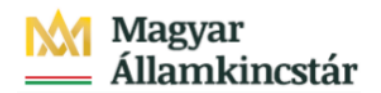

# **Magyar Államkincstár**

KÖFOP-2.2.5-VEKOP-15-2016-00001 azonosító-számú "Átláthatóság a közpénzek felhasználásánál, államháztartási adattárház" c. kiemelt projekt

# **Integrált Közpénzügyi Rendszer tervezése, fejlesztése és implementációja– IFMIS alprojekt**

Felhasználói kézikönyv

Man.felhalm. FMBB középirányítói jóváhagyás - FIORI

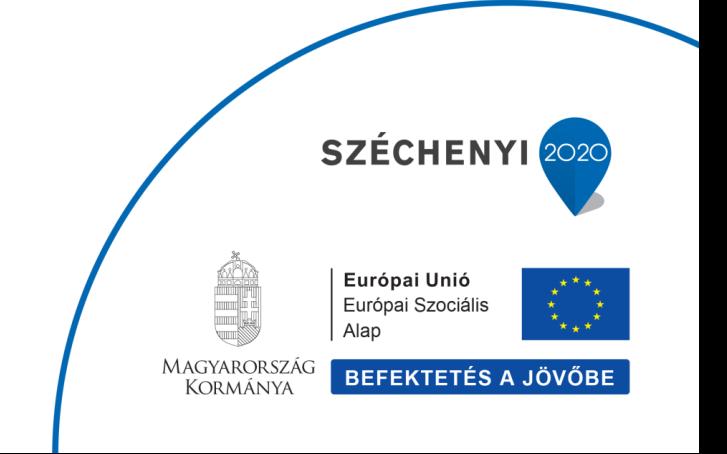

### **Változások Követése**

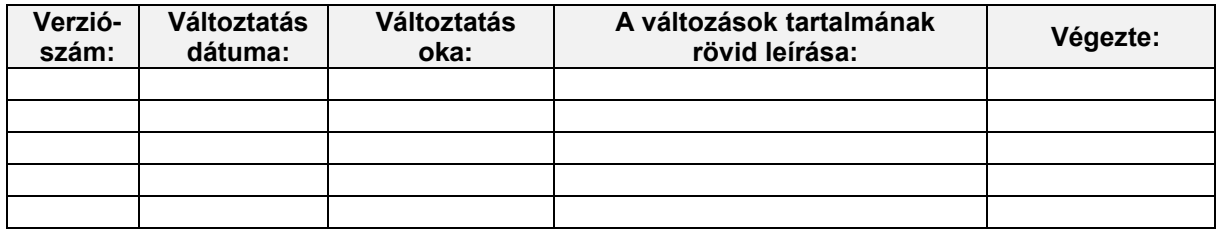

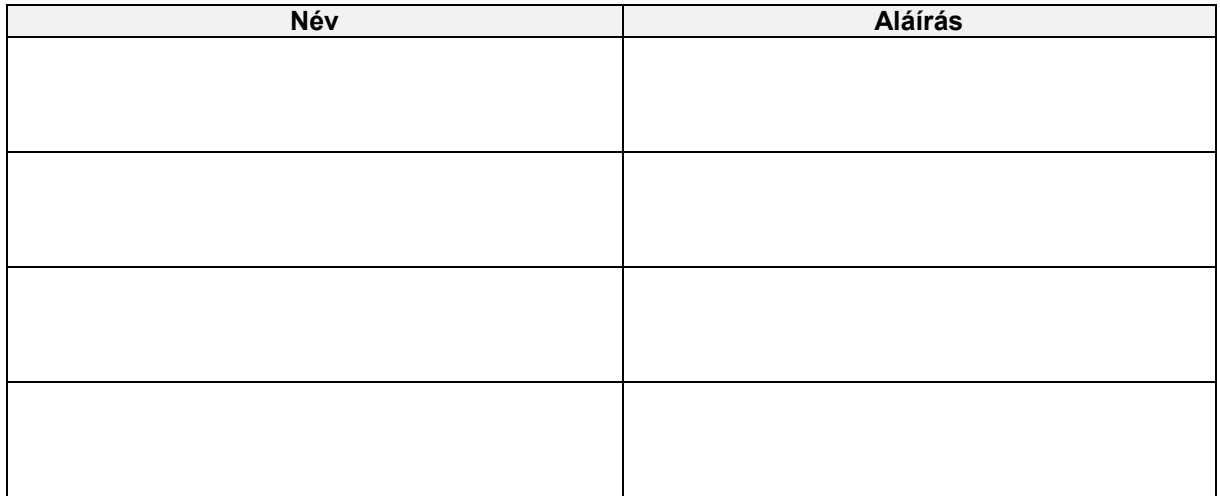

**Megjegyzés:**

# **1. ZKM\_FIN\_WFRIP\_11 - Man.felhalm. FMBB középirányítói jóváhagyás**

Felhalmozási támogatás manuális növelésének, csökkentésének középirányítói jóváhagyása Tranzakciókód: ZKM\_FIN\_WFRIP\_11

A felhalmozási kiadások finanszírozásának kézi rögzítésű (FF01 költségkereffajtájú) bizonyatához ugyanolyan jóváhagyási folyamat<br>kapcsolódik, mint az előrehozásokhoz (a folyamat ugyanolyan: a jóváhagyási szintek és a jóváh

A jóváhagyási lehetőség a FIORI felületen is elérhető, mert a külső felhasználók (középirányítók, fejezetek) is végezhetik

A felhalmozási támogatás manuális növelése, csökkentése finanszírozási bizonylatának előzetes rögzítésével indul a workflow. A<br>folyamatban előzetesen rögzített állapotban lesz a bizonylat a jóváhagyásig vagy elutasításig. állapotba a bizonylat

A folvamat lépései röviden

- 1. Intézmény rögzíti be az felhalmozási támogatás manuális bizonylatát ZKM FIN FELH MANK / ZKM FIN FELH MANV tranzakció;
- 2. Középirányítói jóváhagyás (ha van, opcionális szint) ZKM FIN WFRIP 11 tranzakció; << Jelen anyagban bemutatott funkció
- 3. Fejezeti jóváhagyás ZKM\_FIN\_WFRIP\_12 tranzakció;
- 4. Kincstári jóváhagyás ZKM\_FIN\_WFRIP\_13 tranzakció

A jóváhagyók meghatározása a bizonylatba írt ÁHT-I és ÁHT-T alapján történik. Az email címet a rendszer a felhasználó r forzsadatából olvassa ki. A megfelelő jóváhagyási szint jóváhagyó felhasználói kapnak egy értesítést email-ben az adott<br>finanszírozási bizonylat jóváhagyási feladatáról.

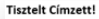

Rögzítve lett a 001580 AHT-T / 279234 AHT-I-re rögzített 3200000030-2021 Finanszírozás felhalmozási manuális bizonyl

Kérem, ellenőrizze és hagyja jóvá a következő tranzakcióval:

ZKM\_FIN\_WFRIP\_11 - Finansz.felhalm. középir. jóváhagyás

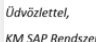

Felhalmozási támogatás manuális növelésének, csökkentésének középirányítói jóváhagyása Tranzakciókód: ZKM FIN WFRIP 11

A jóváhagyó felhasználó megnézi a jóváhagyási szintjének megfelelő Fiori csempével, vagyis a mögötte meghívott riporttal az adott<br>szinten a jogosultságainak megfelelő jóváhagyásra váró bizonylatokat. E jóváhagyói riportban

- a. Jóváhagyáskor a következő szint státuszával menti a program a bizonylatot és beírja a WF naplóba, hogy ki mikor hagyta jóvá, valamint megkeresi a következő jóváhagyói szint felhasználóit és elküldi nekik a megfelelő ema
- létrehozónak küld egy email-t.

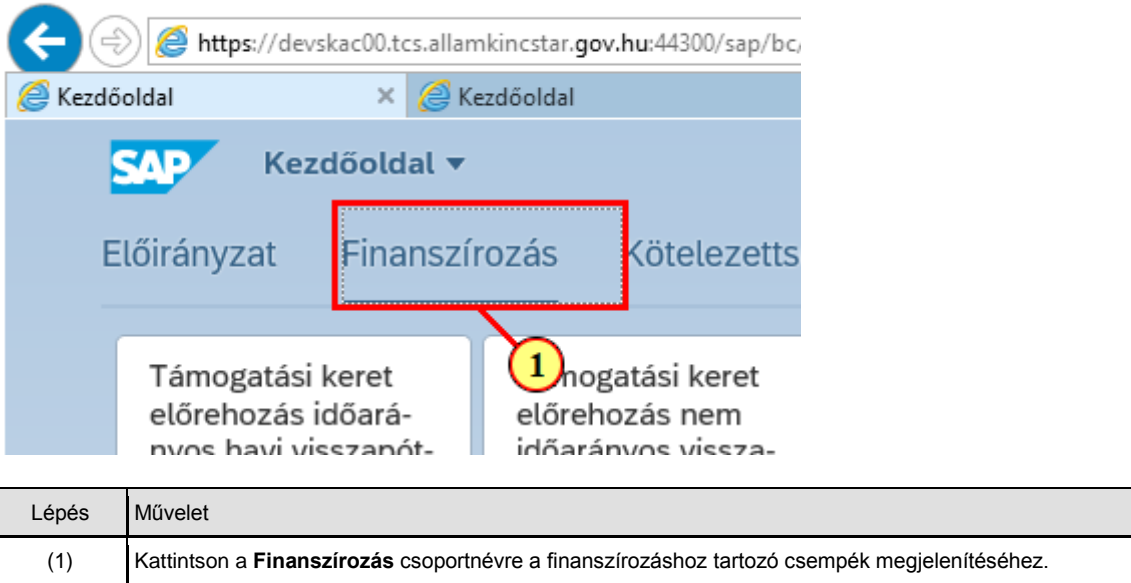

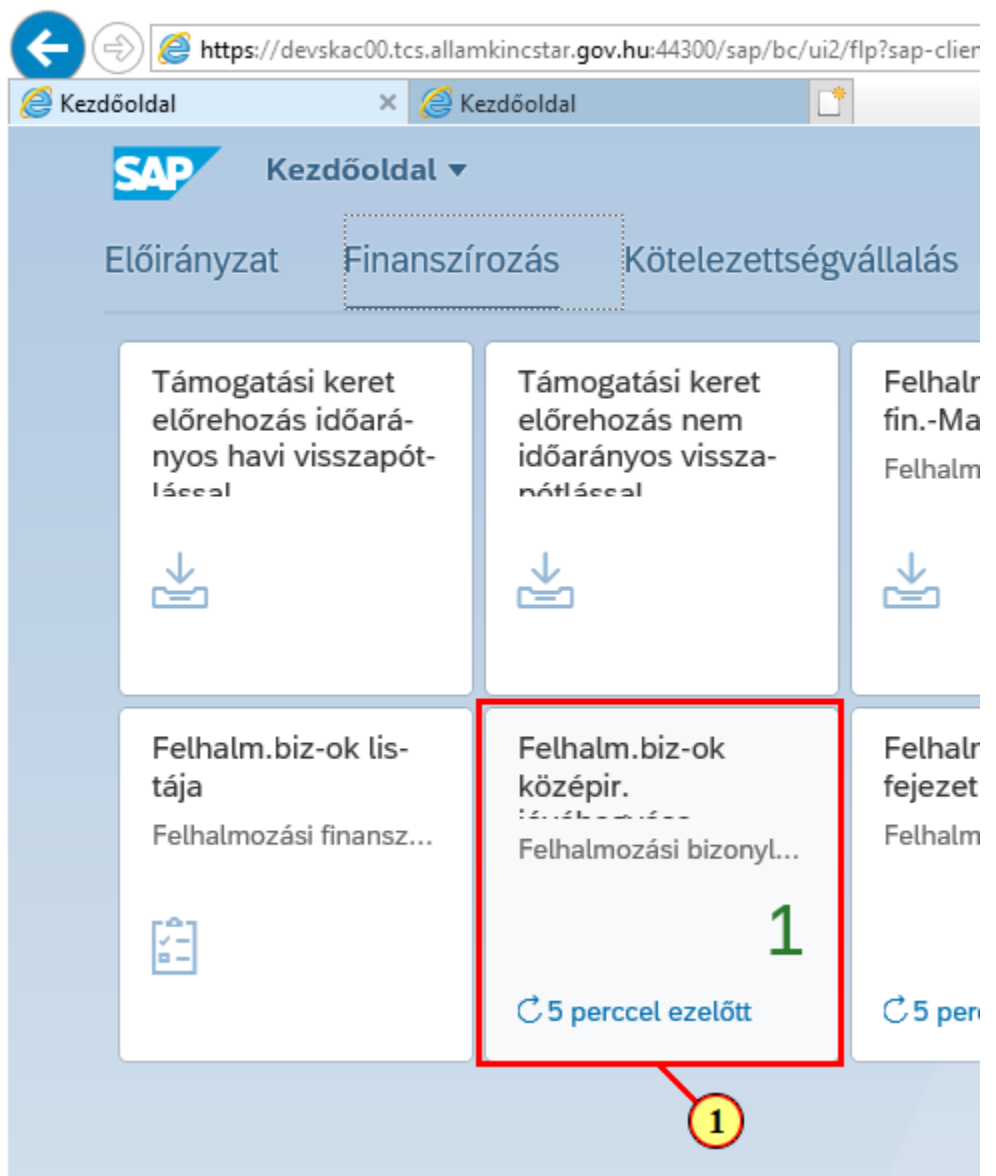

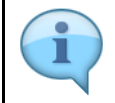

A jóváhagyási funkciókhoz tartozó csempék dinamikusak, azaz mutatják a jóváhagyandó tételek számát.

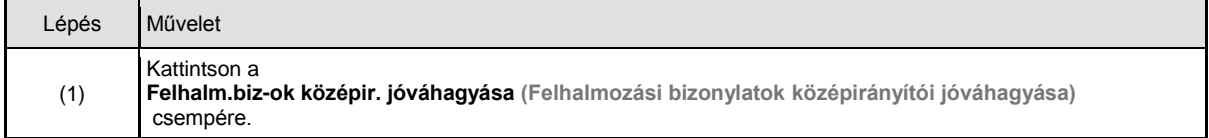

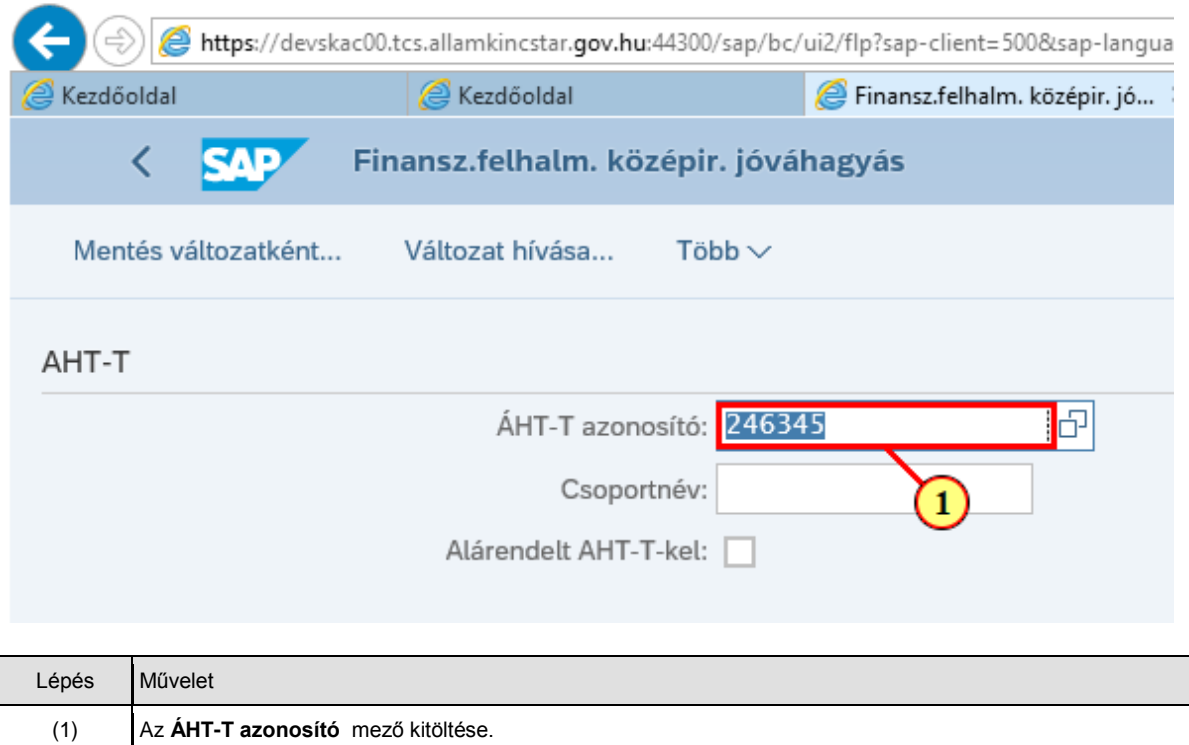

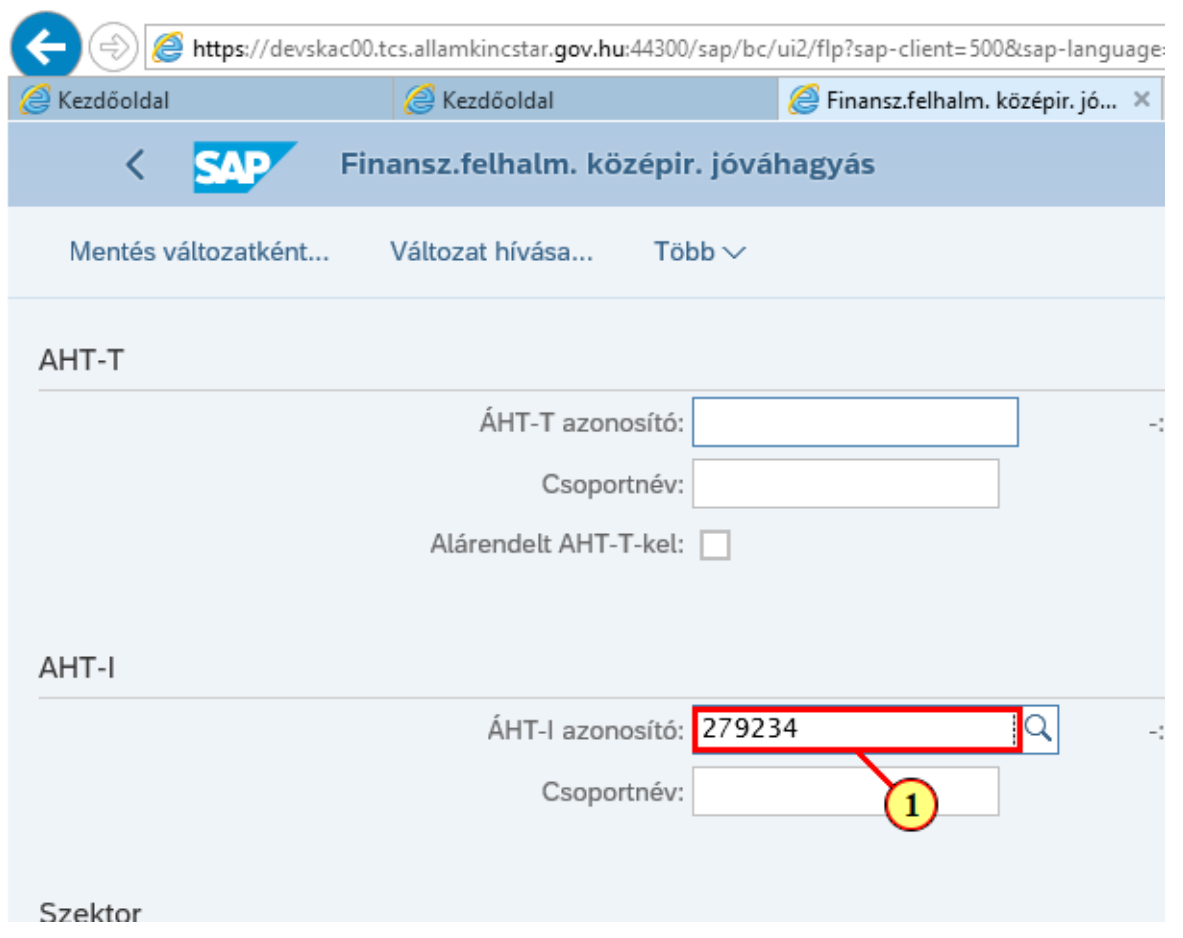

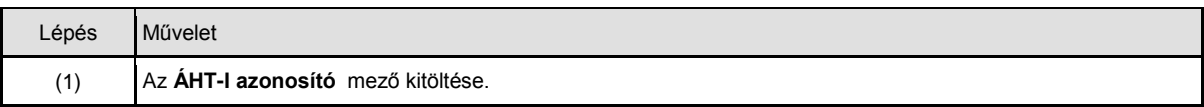

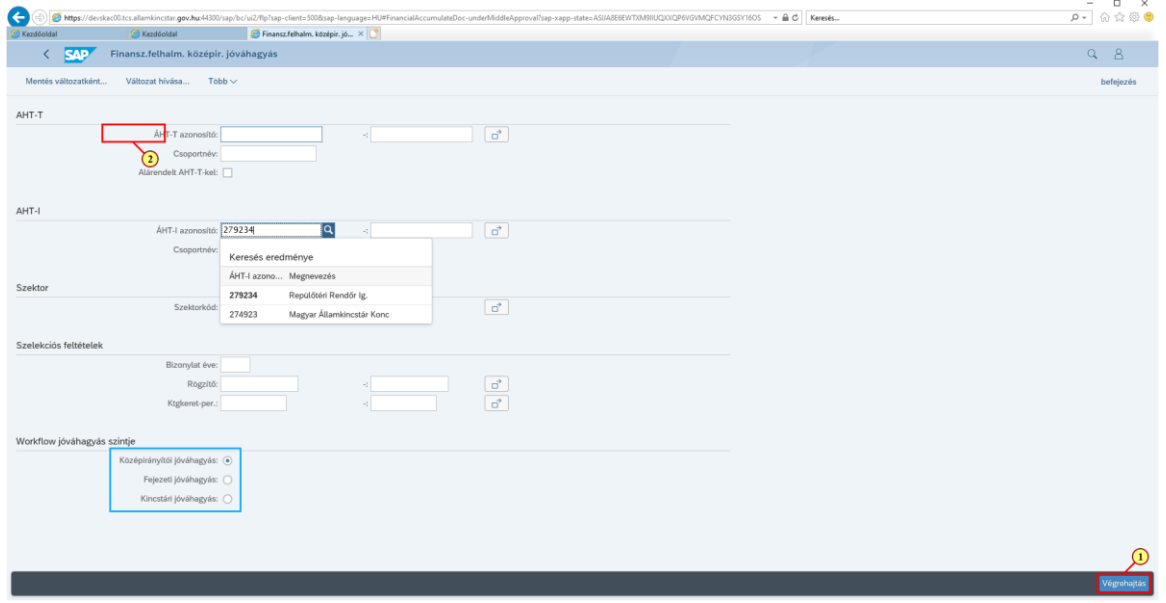

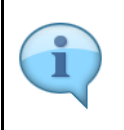

#### Töltse ki értelem szerűen a szelekciós mezőket!

A szelekciós képernyőn lehetőség van az adatokat ÁHT-I **vagy** ÁHT-T **vagy** szektor alapján szűrni. Ezek mellett a gazdasági évre és/vagy rögzítőre is szűrhetünk. De **AHT-T és AHT-I szelekció nem lehet egyszerre, illetve ÁHT-T és szektor sem adható meg egyszerre!**

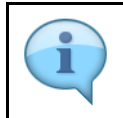

Alapesetben a jóváhagyási szintnek megfelelő rádiógomb lesz kijelölve. Jelenleg a rendszer nem tiltja ennek átállítását, de a jogosultság ellenőrzése miatt, csak azon bizonylatok fognak megjelenni a listában, amelyhez az adott felhasználónak joga van. Javasoljuk, hogy ezeket a rádiógombokat ne állítsuk át!

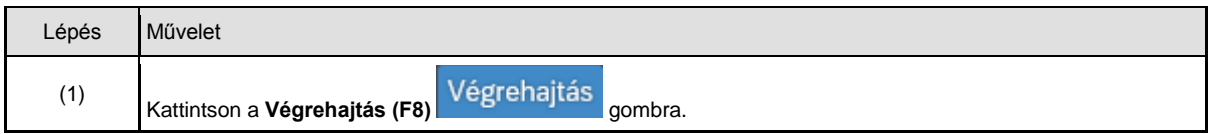

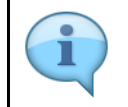

Ezen a listán láthatóak az adott középirányító által jóváhagyandó bizonylatok fejadatai, köztük a majdani utalási dátumként szolgáló bizonylatdátum. Tehát itt olyan tételadat, mint például az érték, nem látható. Ahhoz, hogy az adott bizonylat részleteit láthassuk, klikkeljünk a bizonylatszámra!

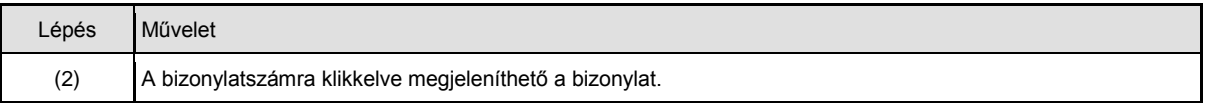

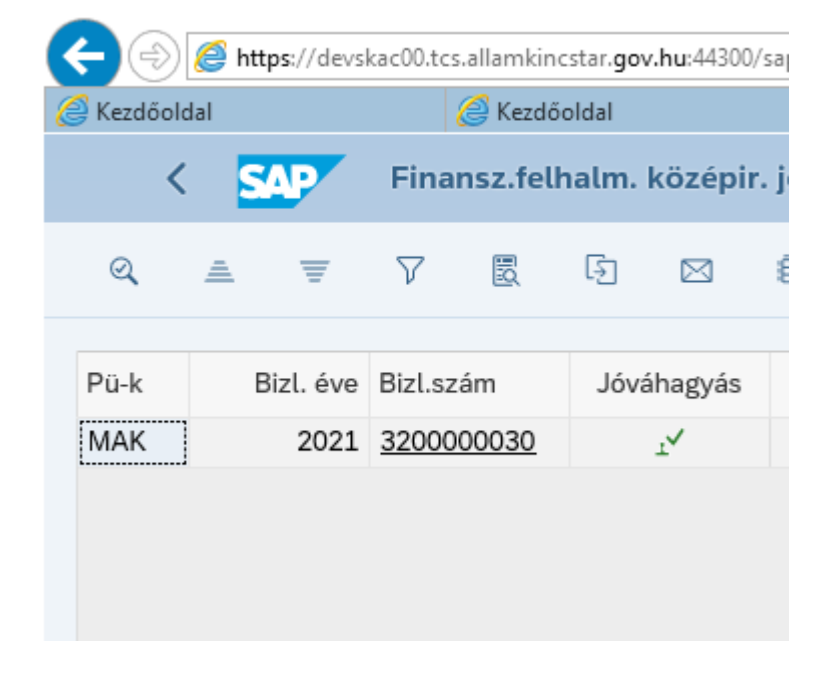

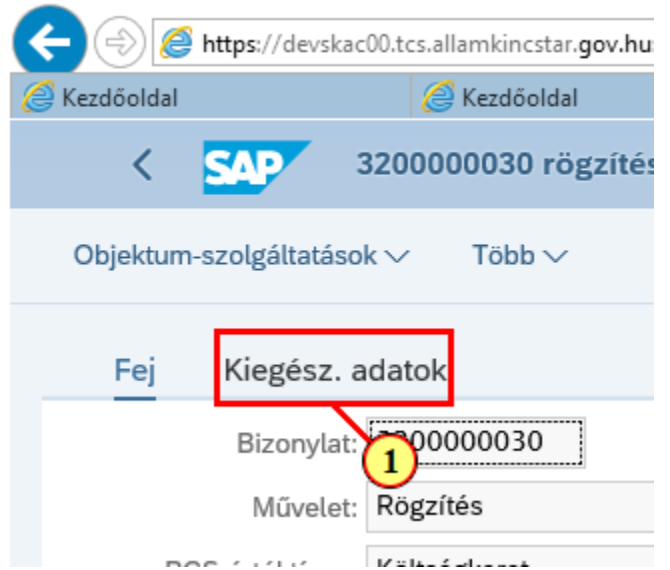

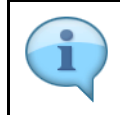

Itt láthatóak a bizonylat tételadatai.

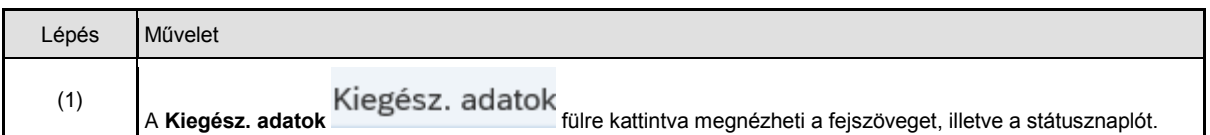

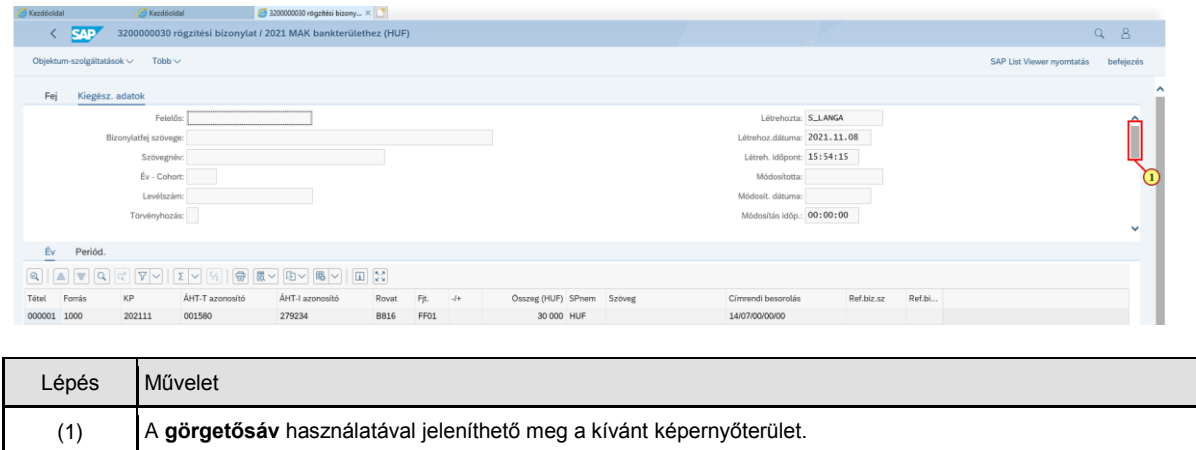

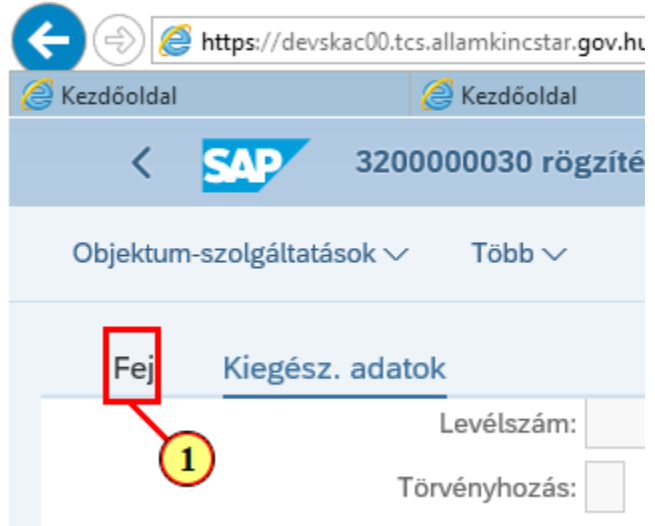

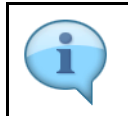

Itt jelenik meg a státuszok változását mutató státusztörténeti lista. Ezt inkább a folyamat végén, a jóváhagyások, vagy épp az elutasítás nyomon követése céljából érdemes megtekinteni.

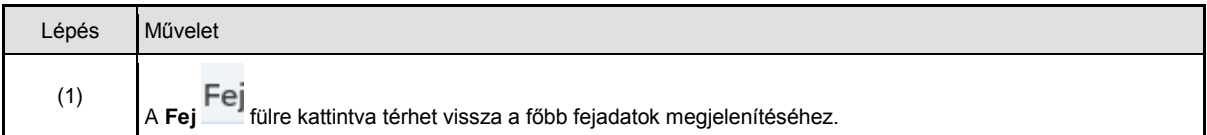

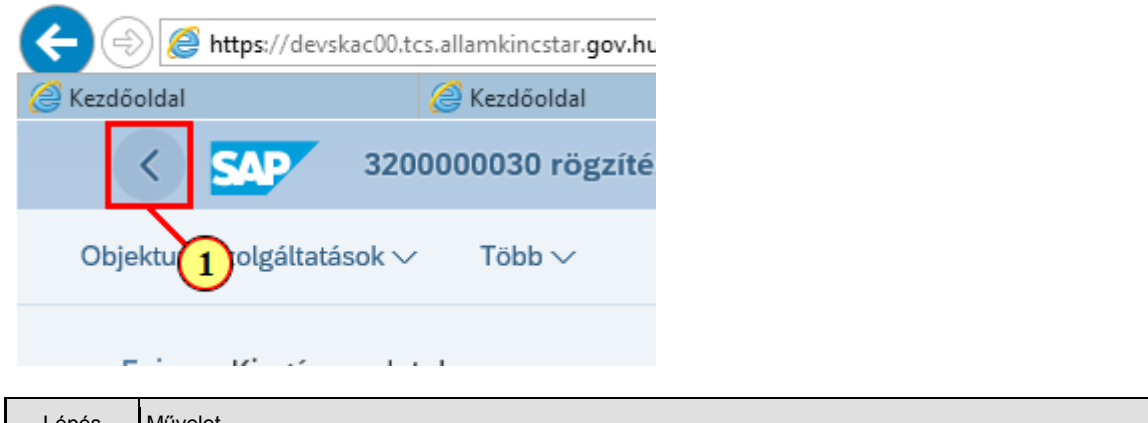

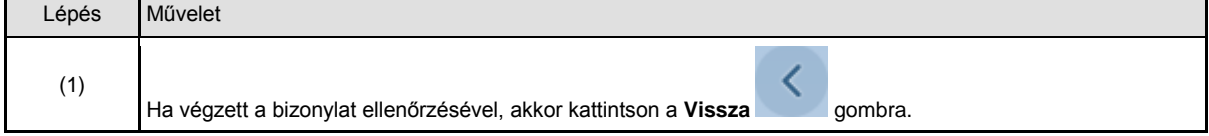

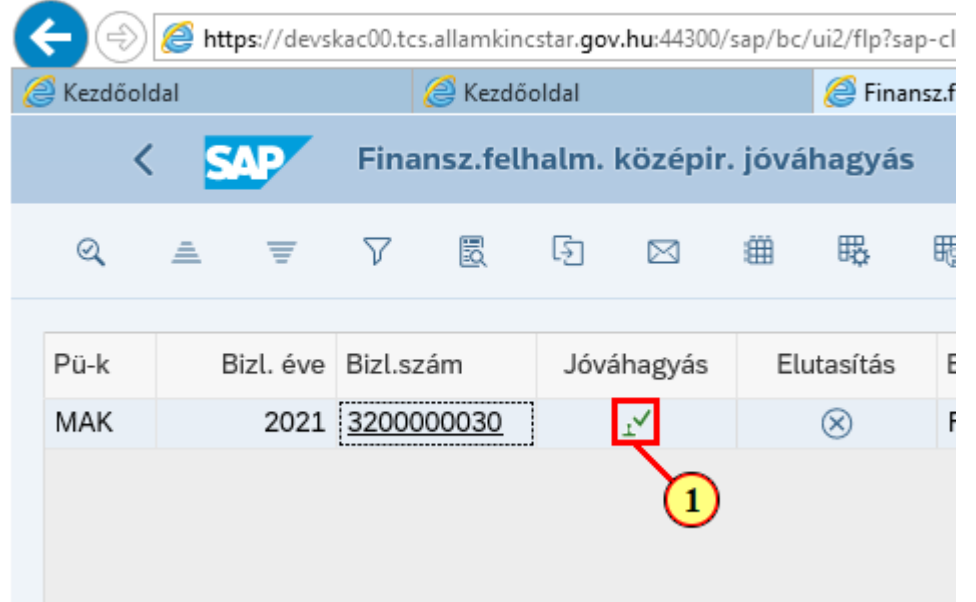

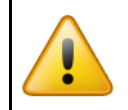

Kérjük, hogy **körültekintően járjon el**, mert a jóváhagyáskor nincs biztonsági kérdés, azonnal jóváhagyásra kerül az adott bizonylat (az adott szinten)!

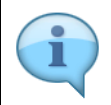

Itt alapvetően a jóváhagyást mutatjuk be. Amennyiben el kell utasítani a bizonylatot, úgy kattintson a gombra, s az ezután felugró kis ablakban adja meg az elutasítás indokát.

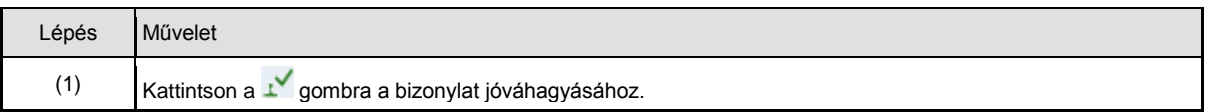

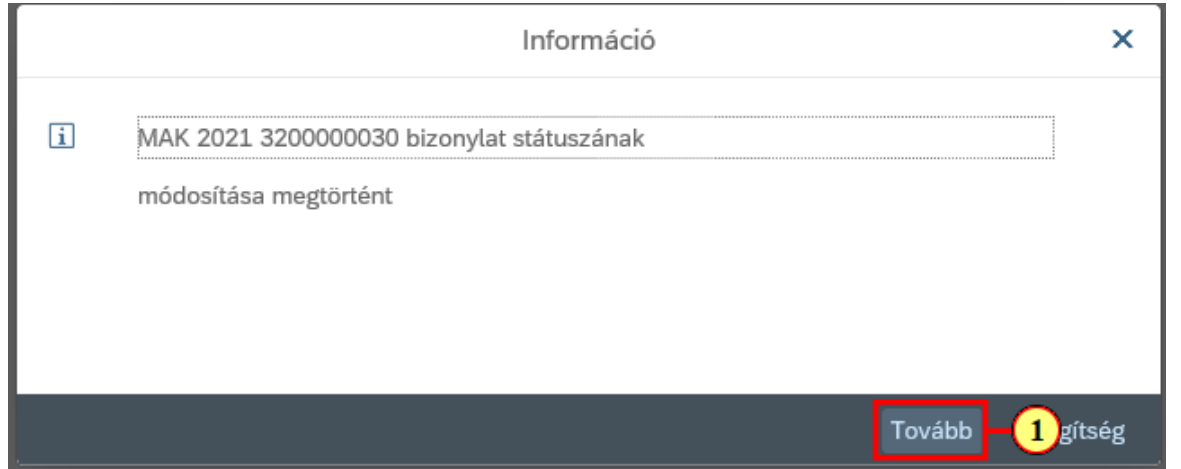

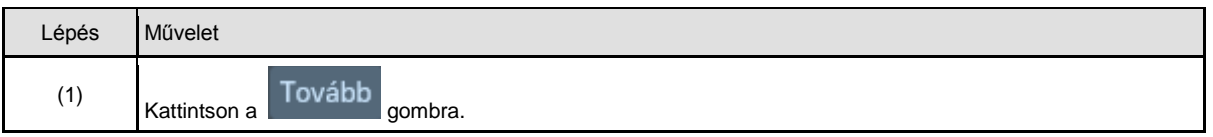

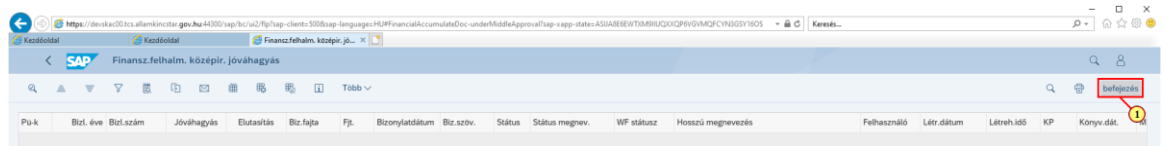

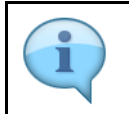

Jóváhagyás után a jóváhagyott/elutasított, vagyis a feldolgozott tételek eltűnnek a listáról.

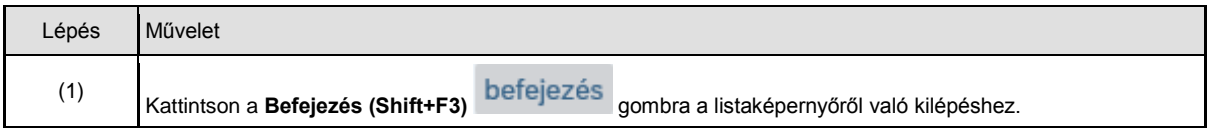

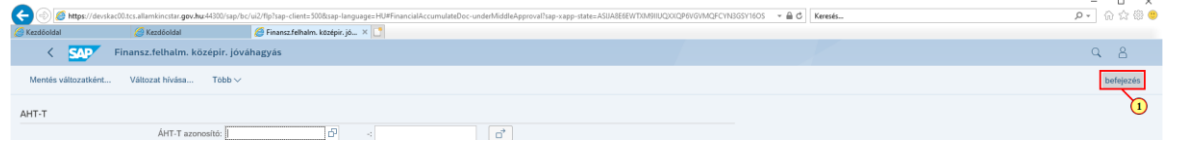

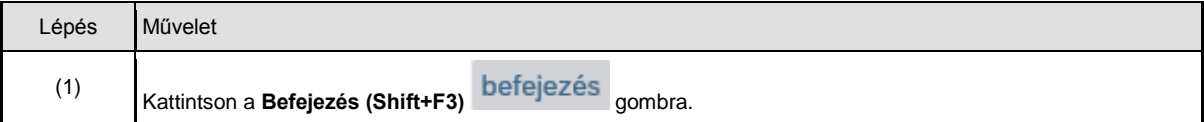